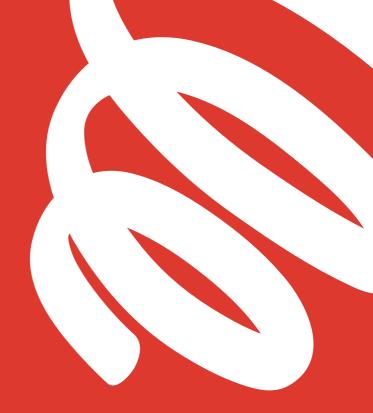

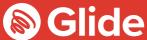

# Let's connect

The easy setup guide

### Join our student network

If you've registered with Glide Student through the pre-arrival service, sign in using your username and password. If you need to create an account, simply follow our quick and easy setup guide below.

#### **Step 1: Find our network**

- Scan for available Wi-Fi networks and select **Glide**, or alternatively connect your device using an **Ethernet cable**.
- If you can't see the Glide network, please select Glide\_2.4. If your device
  displays both network names Glide and Glide\_2.4 then please continue
  to connect to the Glide network as this is optimised for your device.
- Open a browser window, such as Google Chrome or Firefox.
   You should be re-directed to a Glide welcome screen.
- · Click get started.

#### Step 2: Select your service

#### Free:

- For our free broadband product, click register.
- You will automatically be re-directed to a login page.

#### **Upgraded:**

- If your residence has upgrade options available and you would like to purchase an upgrade, click the basket next to the product of your choice.
- Review your order and click continue.

#### Got a voucher?

Click View Basket (located in the top left of the screen )

- > Type in your voucher code
- > Click Apply

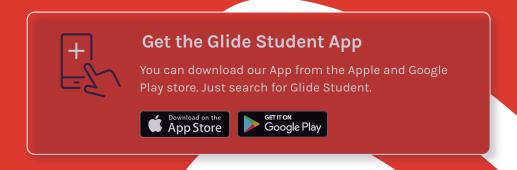

#### Step 3: Login in or create account

- If you're an existing user, log in using your username and password.
   If you're a new user click create account
- Complete all fields and choose a memorable username and password.
- Accept the Terms and Conditions by clicking I accept.

#### Step 4: Setup a payment

- If the services selected require payment you will be asked to enter your payment and billing details.
- Click pay now to accept terms and conditions.

#### Step 5: Start browsing

- If registration has been successful a confirmation screen is displayed and you will be **logged in automatically**.
- You will receive an email confirming your username.

## Do it yourself

Before you get in touch, follow our three step process and see if it fixes your connectivity issues.

#### 1. Clear your browsing history, cookies and cache:

Chrome (Windows/Mac): Go to Menu > Settings > History > Clear browsing data. Select and clear everything other than passwords and form data.

Chrome Mobile (iOS & Android): Go to Menu > Settings > Privacy > Clear Browsing History/Data.

Safari (iOS): Go to Settings > Safari > Clear History and Website Data.

#### 2. Forget your Wi-Fi network

iOS (iPhone/iPad): Go to Settings > Wi-Fi. Find the network name and select 'Forget this network'.

Alternatively: Go to Settings > General > Resetand Reset Network Settings.

Android: Go to Settings > Wi-Fi. Find the network name and select 'Forget'.

Windows 10: Go to Windows > Settings > Network & Internet > Wi-Fi Settings > Networks. Find the network name and select 'Forget'.

Mac: Apple Icon > System Preferences > Network > Wi-Fi > Advanced. Find the network name and click the minus (-) icon

#### 3. Turn off the firewall

Windows 10: Click the Windows icon > search for Control Panel > System and Security > Windows Firewall.

Select 'Turn Windows Firewall on or off' and turnit off for all locations.

Mac: Click the Apple Icon > System Preferences > Security > Firewall. Switch the Firewall to 'off'.

#### Need a hand?

Call us on 0333 123 0115
Email us on studentsupport@glide.co.uk
Visit my.glidestudent.co.uk/support
Tweet us @GlideStuHelp

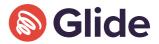